# 災害アーカイブデータベースシステム

# 地図 API 配信のための

GeoServer セットアップマニュアル

Ver.1.5.0 2016/03/25

# 国立研究開発法人 防災科学技術研究所

# 目次

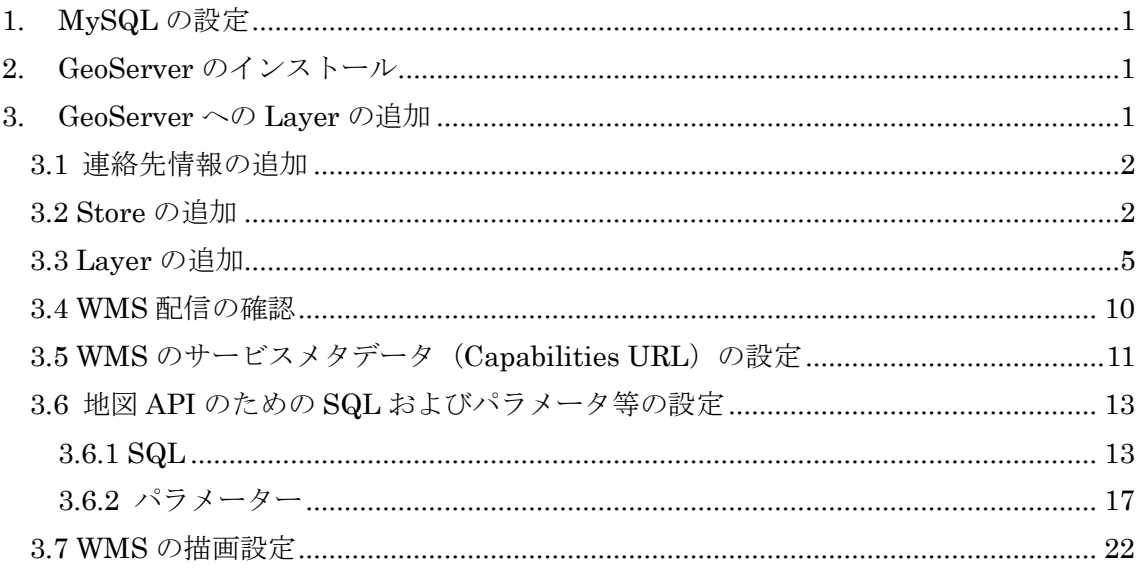

# <span id="page-2-0"></span>1. MySQL の設定

日本語 での検索を可能にするために MySQL の設定ファイル /etc/my.cnf に て default-character-set を指定する。

[mysqld]以後、他の[xxxx]以前に、

default-character-set = utf8

という行を入れること。

# <span id="page-2-1"></span>2. GeoServer のインストール

http://geoserver.org/download/より、GeoServer2.5 以上および MySQL extension をダウ ンロードし、インストールする。

CentOS6.5 にて、OS 標準の Tomcat6 と Web Archive 形式の GeoServer2.5.0 により動作 確認済みである。

Tomcat6 では、server.xml の Connetctor タグに useBodyEncodingForURI="true"および URIEncoding="UTF-8"を追加しなければ文字化けが発生し日本語を含む検索を行うこと が で き な い 。 設 定 変 更 後 Tomcat6 の 再 起 動 が 必 要 で あ る 。 CentOS で は /etc/tomcat6/server.xml の 69 行目付近である。

 <Connector port="8080" protocol="HTTP/1.1" connectionTimeout="20000" useBodyEncodingForURI="true" URIEncoding="UTF-8"

redirectPort="8443" />

# <span id="page-2-2"></span>3. GeoServer への Layer の追加

Layer を追加するためには、まず data store を追加する必要がある。以下の作業は、 GeoServer に管理ユーザーでログインして行う。GeoServer インストール直後の管理ユー ザーはユーザー名 admin パスワード geoserver である。

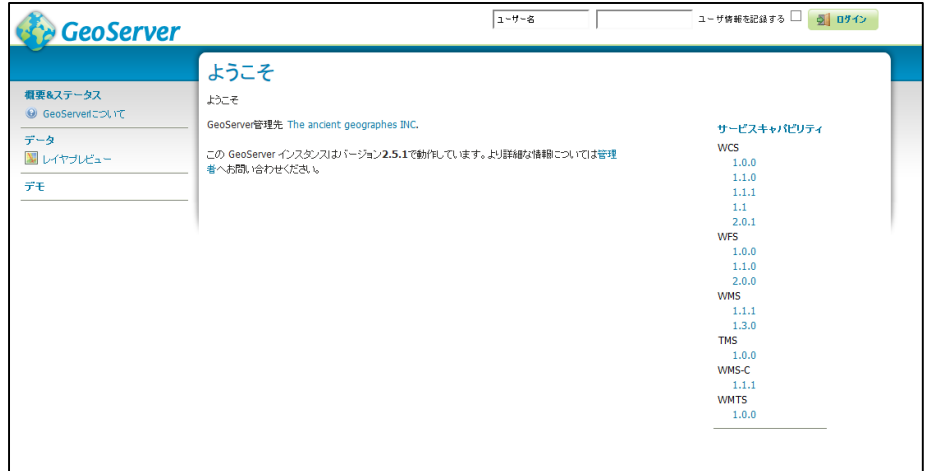

## <span id="page-3-0"></span>3.1 連絡先情報の追加

GeoServer を用いて地図 API を配信するために、配信者の連絡先情報を追加する。ログイ ン後のトップ画面「概要&ステータス」から、「連絡先情報」をクリックすることで、入力 画面が表示され修正することができる。ここの情報は、Capabilities の XML に反映される。

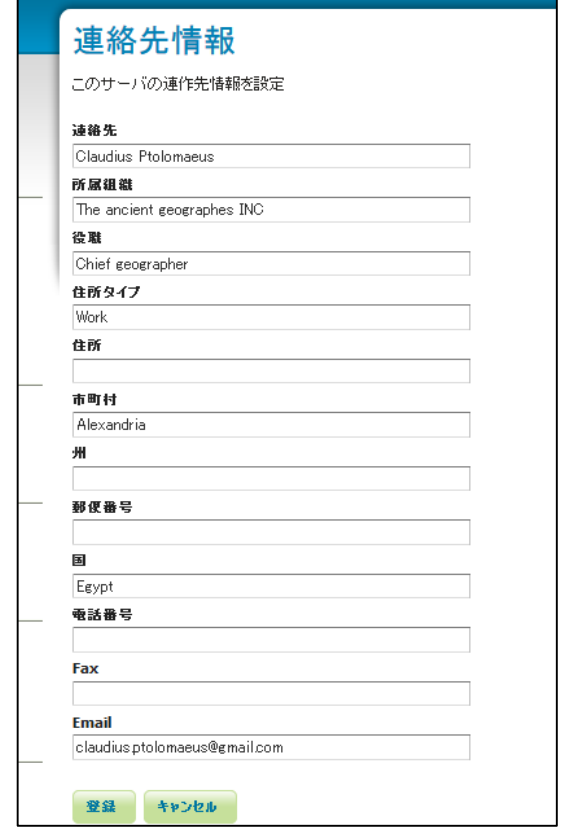

## <span id="page-3-1"></span>3.2 Store の追加

Data store の追加を行う。トップ画面から「ストア追加」をクリックする。なお、下図左 上の GeoServer の文字をクリックすることによりいつでもこのトップ画面に戻ることがで きる。

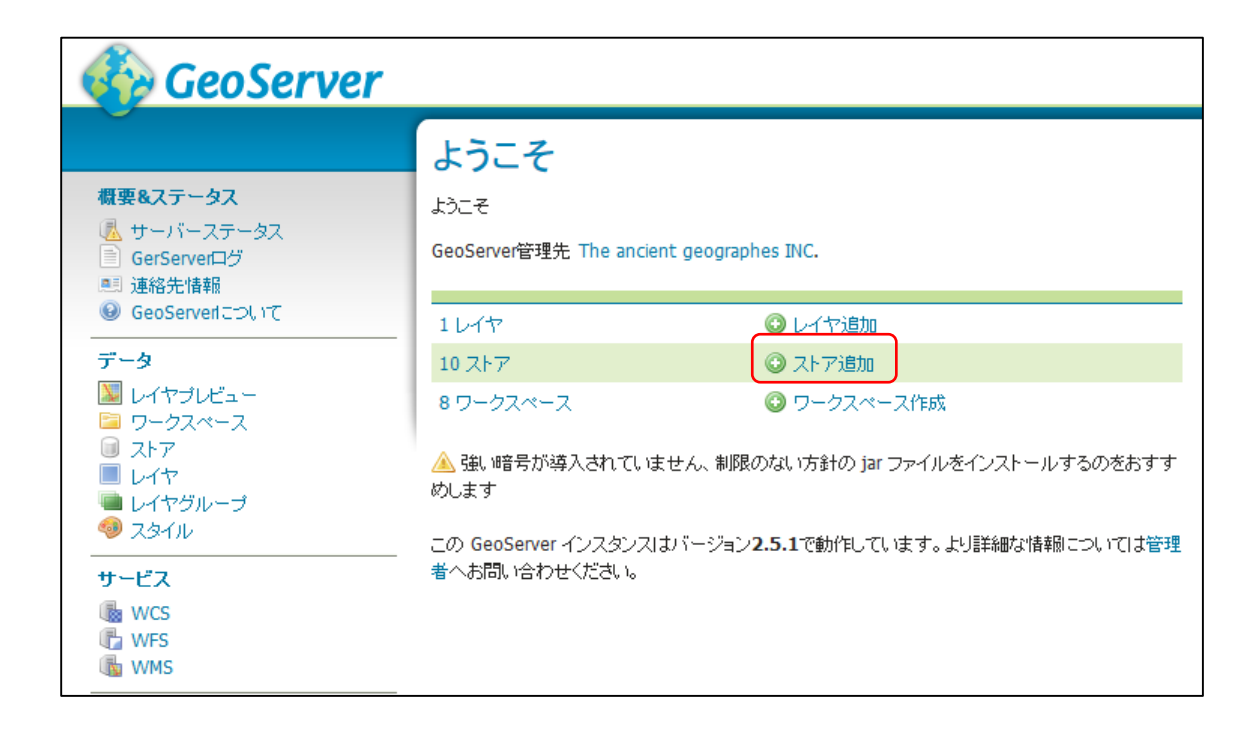

データソースのタイプを選択する画面となるので、MySQL を選択する。MySQL が表示さ れない場合は、GeoServer の MySQL エクステンションが組み込まれていないので、 http://geoserver.org/download/より取得してインストールする。

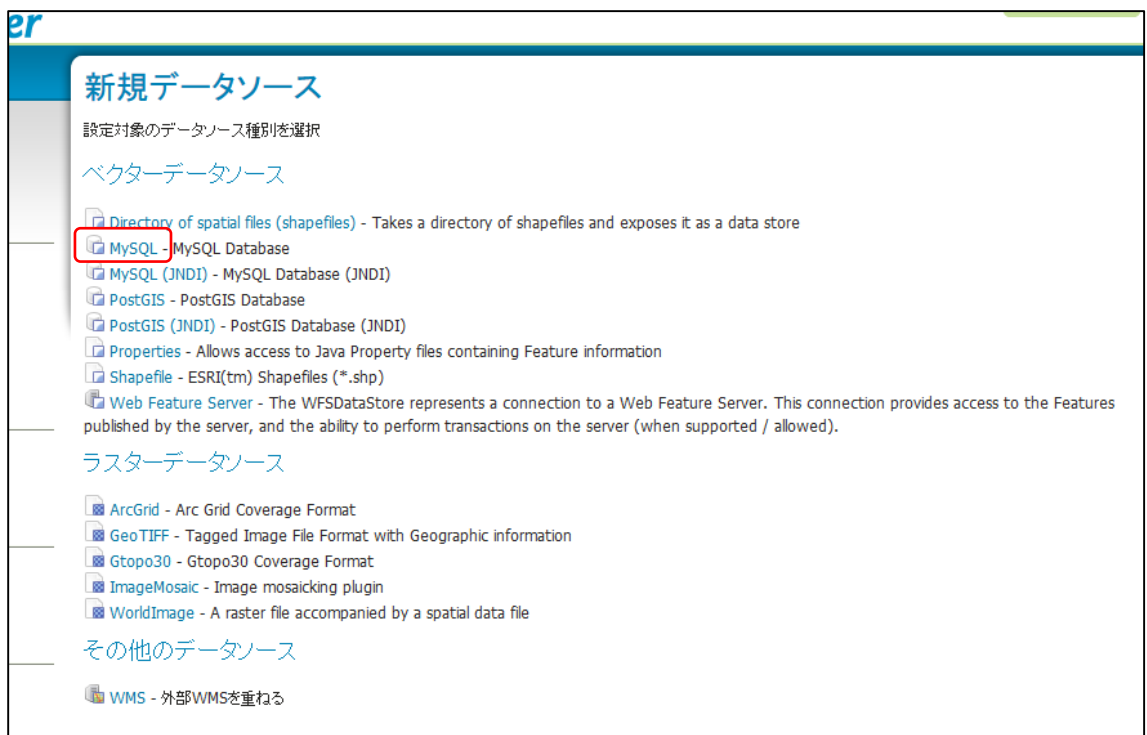

アーカイブシステムで使用している DB の設定を入力する。

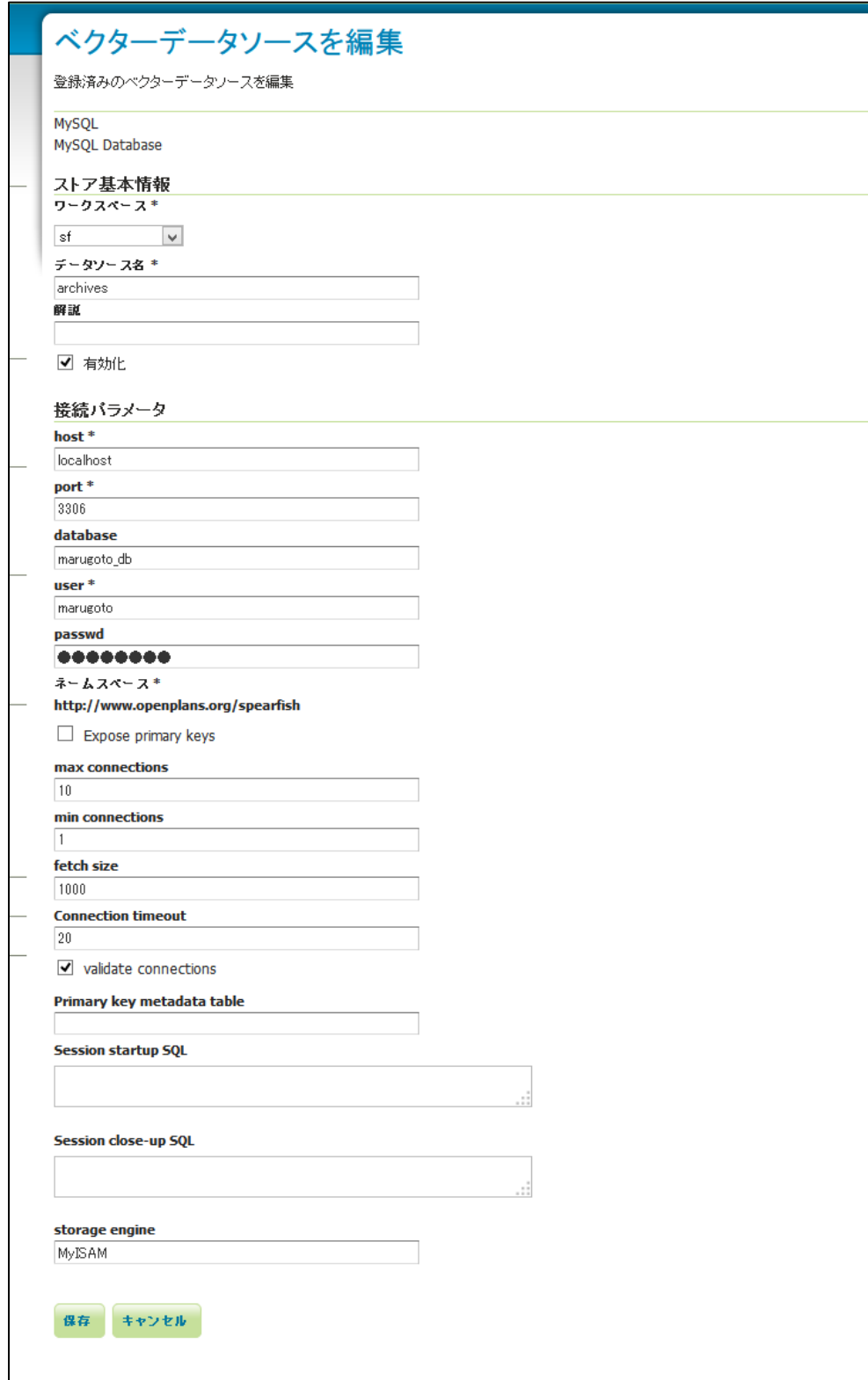

# <span id="page-6-0"></span>3.3 Layer の追加

トップ画面で「レイヤ追加」をクリックし、レイヤ

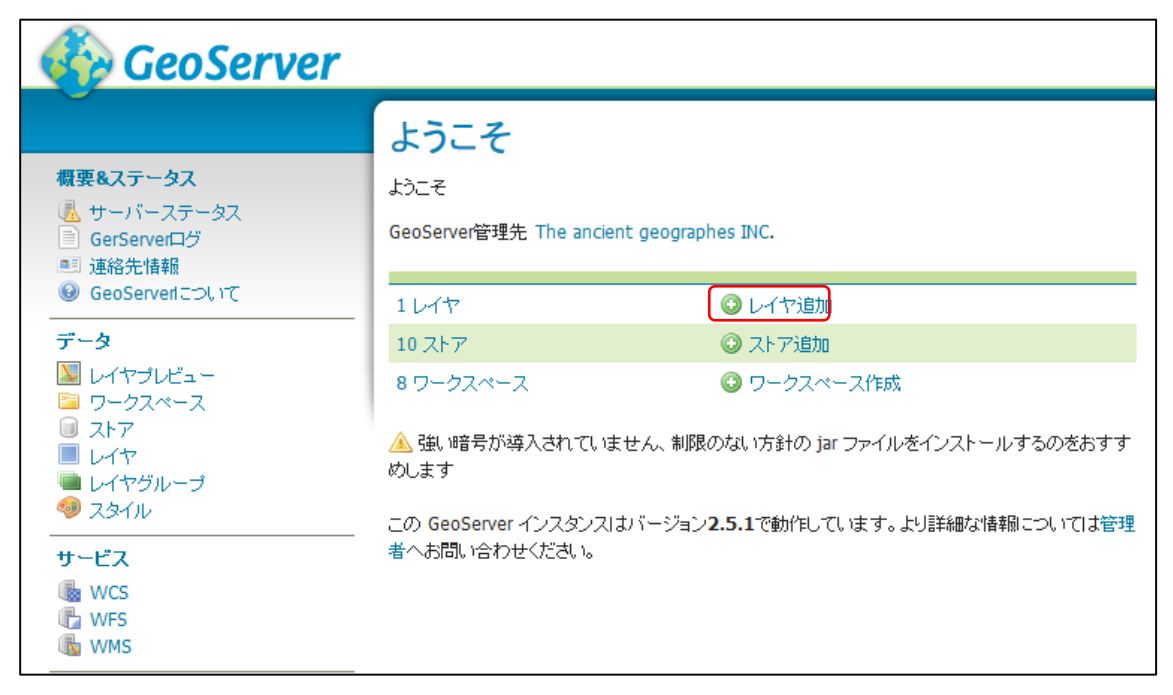

先ほど追加した store を選択する。

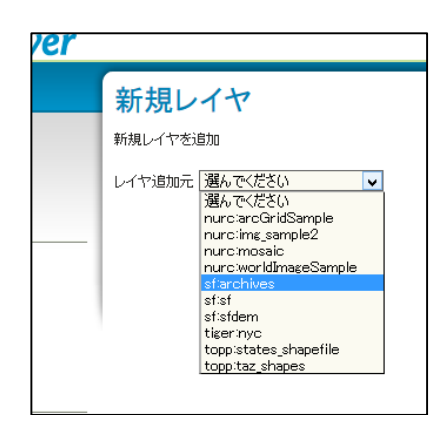

テーブルが一覧表示されるが、ここからは選択せずに、「SQL ビューを新規作成」でまず SQL view を作成する。

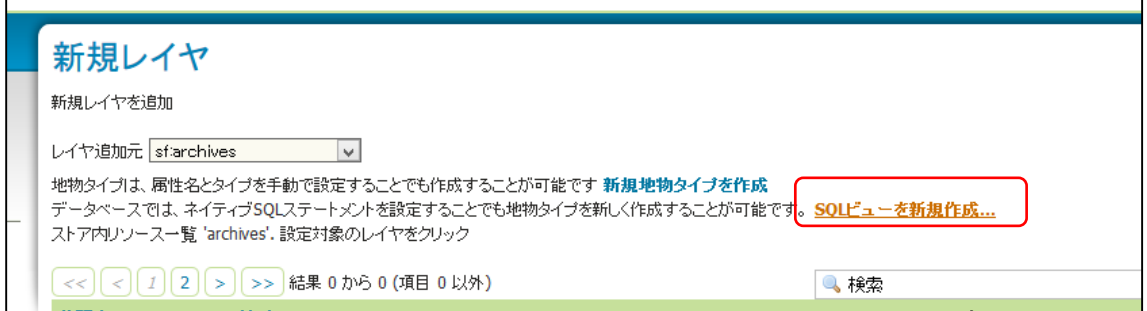

SQL ビューの名称(「名称を表示」の部分)は、テーブル名は使用できないので、適宜 contents 等テーブル名とは重ならないものを指定する。「SQL ステートメント」には表示するコンテ ンツを取得するための SQL 文を記述する。select 節に記述したフィールドが WFS による 配信対象となるが、ここには地理情報も必ず含める必要があるので、

「point(md\_content\_point\_x,md\_content\_point\_y) as geom」も必ず指定する。また id も 必ず指定する。検索条件を指定しての絞り込みを行う場合は、where 節に記載するが、wms 等の viewparams に指定するパラメータは、%パラメータ名%によって指定する。

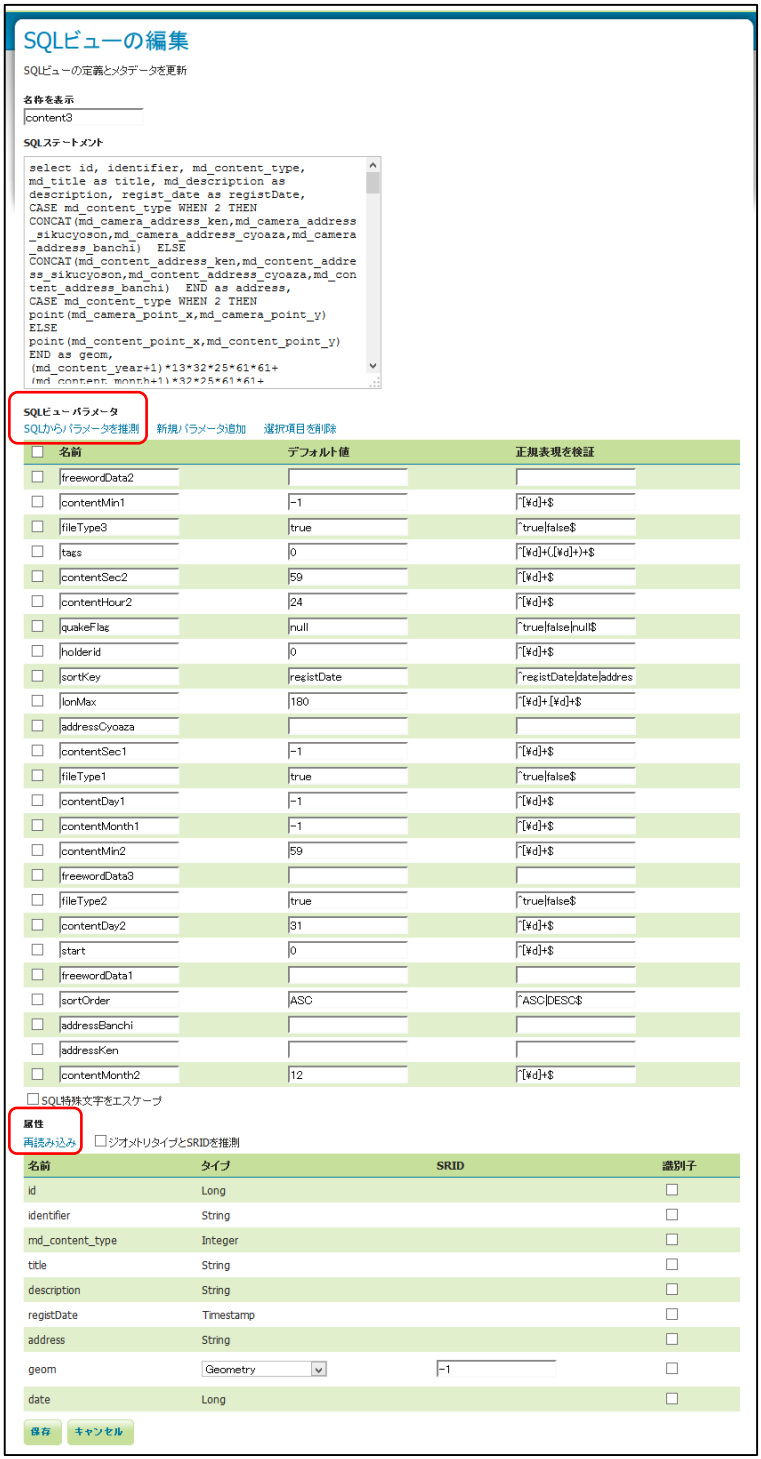

select 節に記述したフィールドは、「属性」の欄の「再読み込み」によって、また where 節 に記述したパラメータは SQL ビューパラメーター欄の「SQL 特殊文字をエスケープ」によ り認識させる。SQL ビューパラメーターの「正規表現を検証」には自動的に^[¥w¥d¥s]+\$が 挿入されるが、パラメータの値に日本語を含む場合はこれはマッチしないので、削除して

おく。属性欄の SRID には 4326 を指定し、id の Identifier には必ずチェックしておく。 保存ボタンを押すとレイヤの作成画面へ移行する。

レイヤ作成画面では、リソース基本情報の名前とタイトルにアーカイブデータと入力する。 なお、範囲矩形は「ネイティブ範囲矩形」と「緯度経度範囲矩形」両方とも指定が必須で あり、それぞれ「データを元に算出」と「ネイティブの範囲を元に算出」をクリックする と値が入るようになっている。

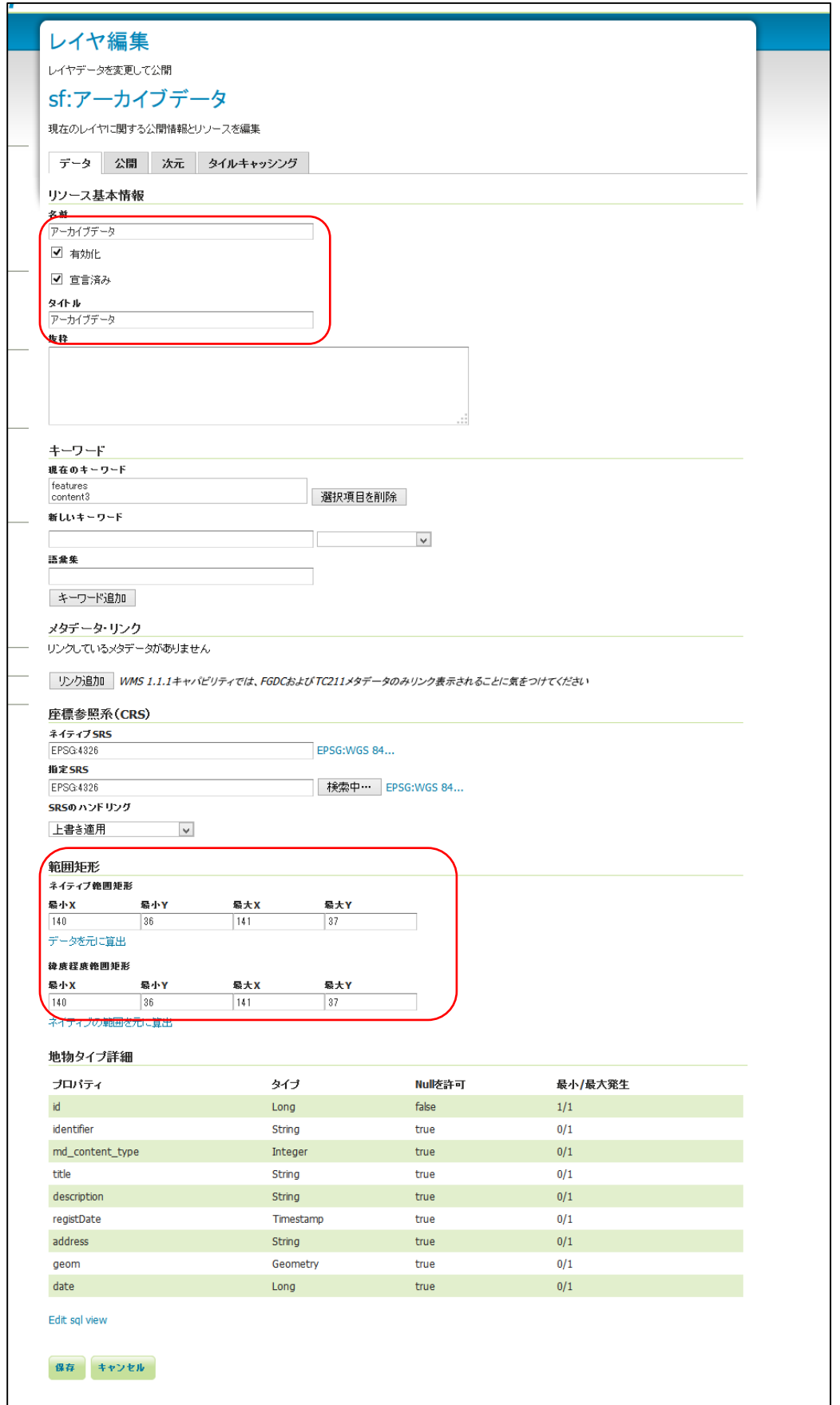

# <span id="page-11-0"></span>3.4 WMS 配信の確認

トップ画面左のメニューのレイヤをクリックし、今回の該当するレイヤ以外は削除するこ と。

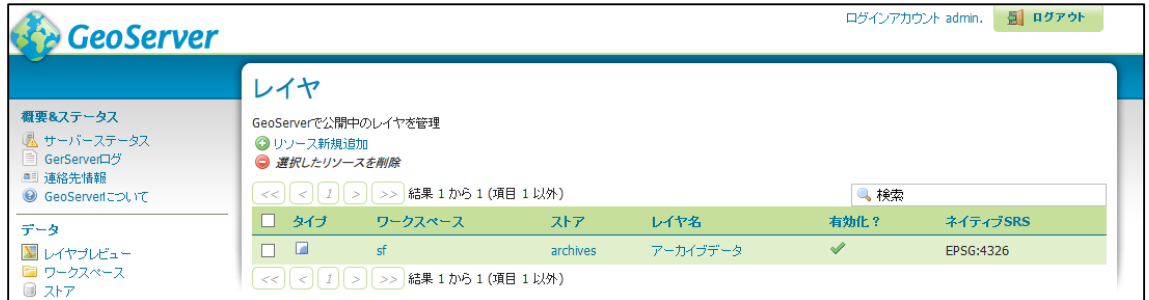

メニューからレイヤプレビューを選択し、OpenLayers をクリックすると、追加したレイヤ ーを確認することができる。

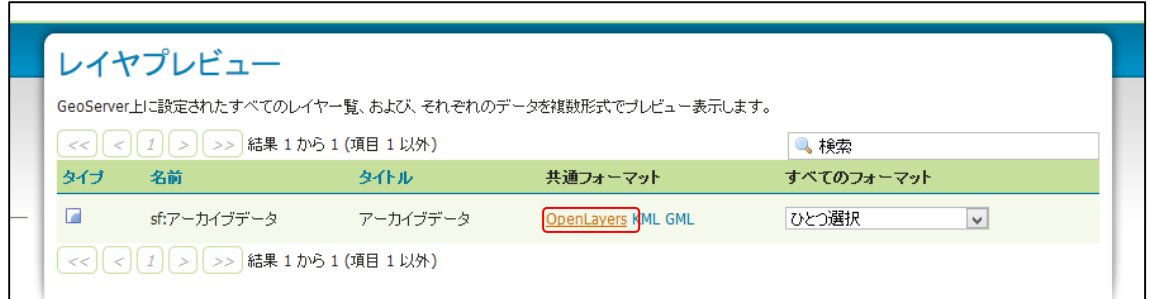

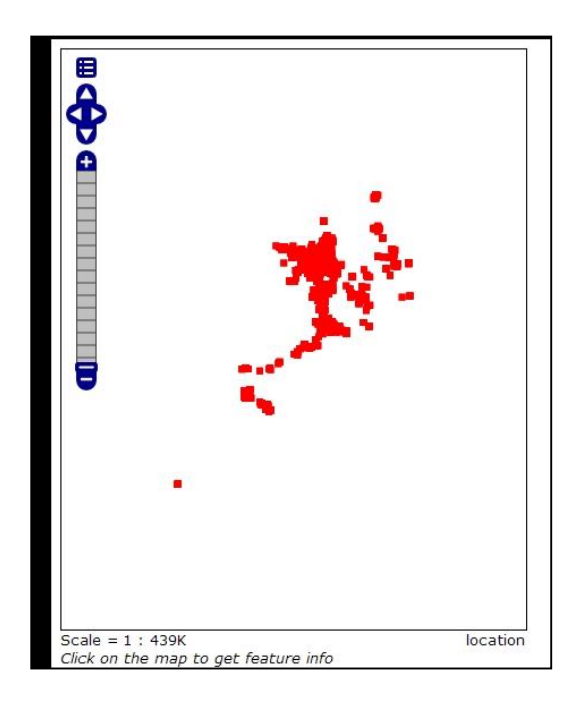

## <span id="page-12-0"></span>3.5 WMS および WFS のサービスメタデータ (Capabilities URL) の設定

WMS のサービスメタデータを記述する Capabilities の出力する内容を設定する。トップ 画面左メニューから WMS をクリックする。「タイトル」にはアーカイブ等の名称、「概要」 には本アーカイブの概要を記入するして保存する。

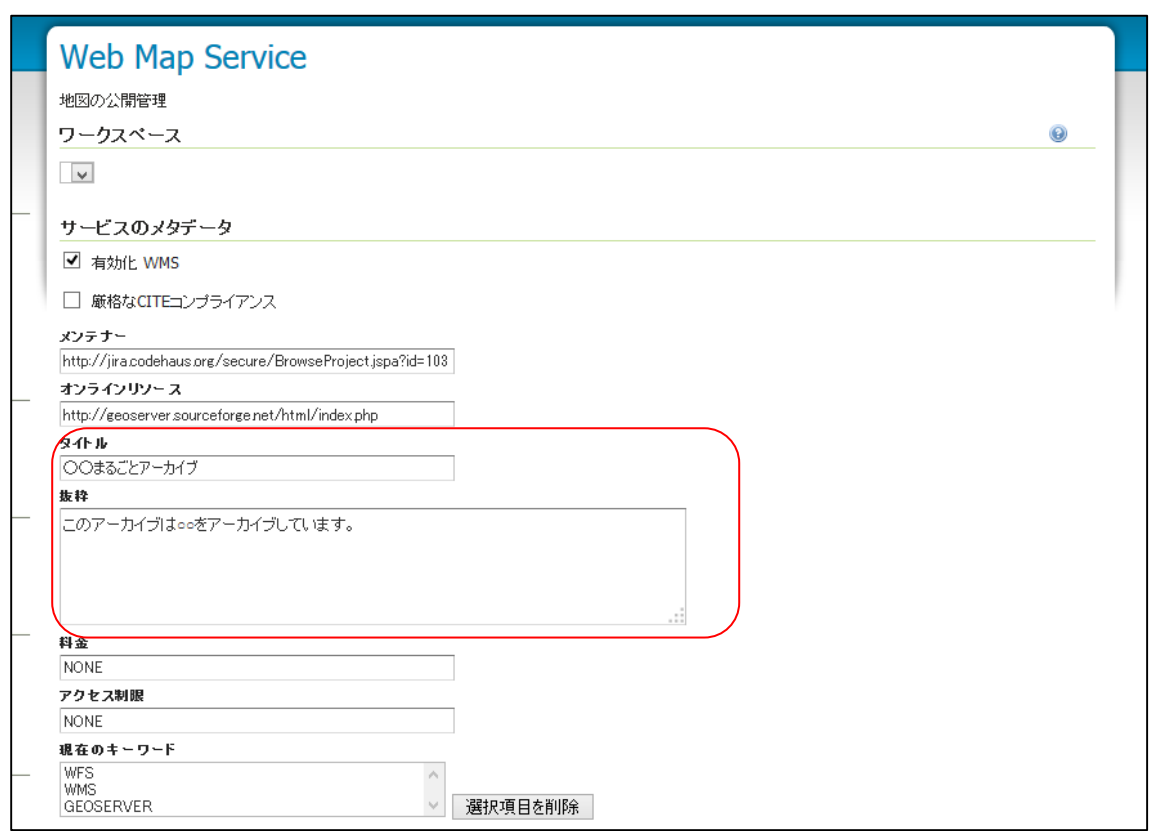

e コミマップ等の WMS に対応した地図システムでは、WMS Capabiliteies の URL を把握 する必要がある。トップ画面の右側にサービスキャパビリティがあるので、WMS の場合は 1.1.1 を用いると、e コミマップ等の WMS のインタフェースを有する GIS では表示が可能 となる。

WFS の場合は、同じくトップ画面左メニューから WMS をクリックすることで、 Capabilities の出力内容を設定できる。また、トップページ画面右側に WFS の Capabilities の URL を把握できる。

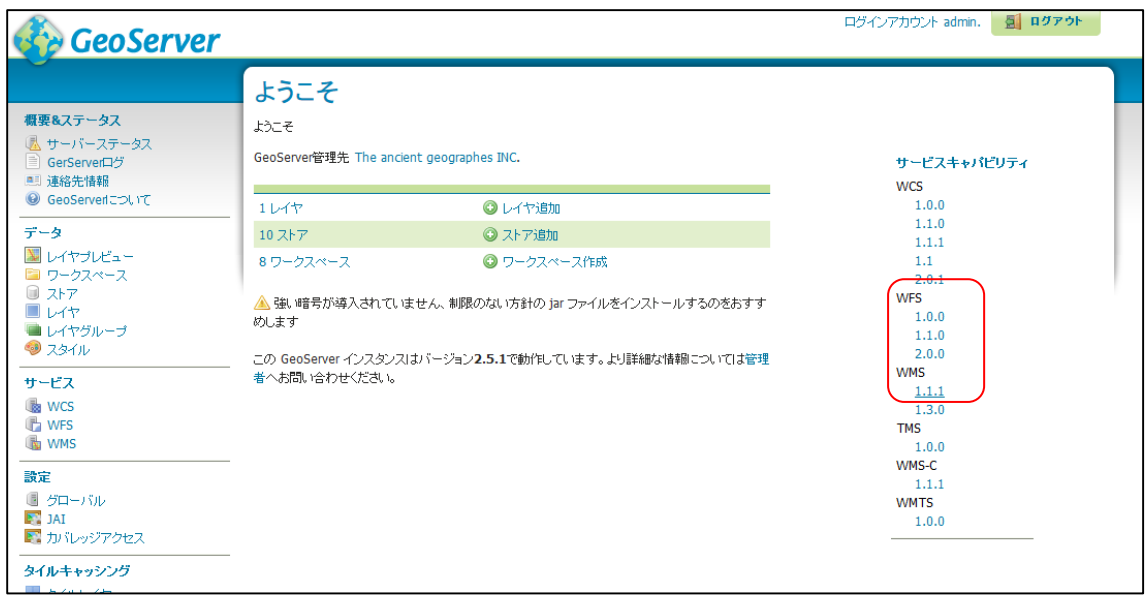

#### <span id="page-14-0"></span>3.6 地図 API のための SQL およびパラメータ等の設定

WMS の GetFeatureInfo および WFS で参照可能な属性情報の項目は以下の通りである。

| 属性名             | 内容                     |
|-----------------|------------------------|
| id              | ID                     |
| identifier      | コンテンツ識別子               |
| regist_date     | 登録日時                   |
| content_date    | 取得日時                   |
| copyrighter     | 著作者                    |
| publisher       | 提供者                    |
| title           | タイトル                   |
| description     | 概要                     |
| md_content_type | コンテンツタイプ               |
| address         | コンテンツの住所               |
| longitude       | 経度                     |
| latitude        | 緯度                     |
| content_url     | コンテンツの URL (コンテンツ詳細画面) |
| termsofuse      | 利用制限                   |

表 3-1 WMS の GetFeatureInfo および WFS で参照可能な属性情報

これらを表示するための SQL について詳しく説明する。

SQL view は、GUI 上から編集できる parameters を 25 個に制限している模様である。そ こで、設定を保存した xml ファイルを直接編集する。SQL view での設定は、geoserver の フ ァ イ ル を 展 開 し た デ ィ レ ク ト リ (CentOS6 の Tomcat6 を 使 用 す る 場 合 は /usr/share/tomcat6/webapps/geoserver であろう)以下の、/data/workspaces/{ワークスペー ス名}/{データストア名}/{レイヤー名}/featuretype.xml に保存されている。

#### <span id="page-14-1"></span>3.6.1 SQL

<sql>タグ内を、以下の SQL 文に置き換える。

select content.id, identifier, regist\_date,

concat(convert(md\_content\_year using cp932), '/' convert(md content month using cp932),  $\&$ apos;/ $\&$ apos;, convert(md content day using  $cp932$ ),  $&\#xd;$ 

 $\&$ apos;  $\&$ apos; convert(md content hour using cp932),  $\&$ apos;  $\&$ apos;

convert(md\_content\_min using cp932),  $\&$ apos;  $\&$ apos; convert(md\_content\_sec using cp932) as content date,  $&\sharp$ xd;

 md\_copyrighter as copyrighter, md\_publisher as publisher, md\_title as title, md description as description,  $&\sharp xd$ ;

case md\_content\_type

when 1 then '写真'

when 2 then '動画'

when 3 then '音声'

when 4 then  $\&$ apos; $\&$  $\&$   $\&$ apos; $&$  $#$ xd;

when 5 then '地図'

when 6 then '証言 · 手記'

end as md\_content\_type,

concat(md\_content\_address\_ken, md\_content\_address\_sikucyoson,

md\_content\_address\_cyoaza, md\_content\_address\_banchi) as address,

md\_content\_point\_x as logitude, md\_content\_point\_y as latitude,  $&\#xd$ ;

concat('%archiveUrl%' '/search/detail/' identifier) as content\_url,

case md\_termsofuse

when 0 then '制限なし'

when 1 then '庁内利用のみ'

when 2 then '表示方法の指定あり'

when 3 then 'デッドコピーの第三者提供不可'

when 4 then '改変 · 変更不可'

end as termsofuse,

CASE md\_content\_type

WHEN 2 THEN point(md\_camera\_point\_x,md\_camera\_point\_y)

ELSE point(md\_content\_point\_x,md\_content\_point\_y)

END as geom, d.name as disaster from content

left join (select contentid,count(\*) as c from taglink where tagid in (%tags%) group by

contentid) as tagcount on content.id = tagcount.contentid  $&\#xd$ ;

left join disasterlink as dl on content.holderid=dl.holderid

left join disaster as d on dl.disasterid=d.id

where

CASE md\_content\_type

WHEN 2 THEN md\_camera\_address\_ken

ELSE md\_content\_address\_ken

END like '%%addressKen%%'

AND CASE md\_content\_type

WHEN 2 THEN md\_camera\_address\_sikucyoson

ELSE md\_content\_address\_sikucyoson

END like '%%addressSikucyoson%%'

AND CASE md\_content\_type

WHEN 2 THEN md\_camera\_address\_cyoaza

ELSE md\_content\_address\_cyoaza

END like '%%addressCyoaza%%'

AND CASE md\_content\_type

WHEN 2 THEN md\_camera\_address\_banchi

ELSE md\_content\_address\_banchi

END like '%%addressBanchi%%'

AND (%fileType1% and md\_content\_type = 1

OR %fileType2% and md\_content\_type =  $2 \text{ \&}$ #xd;

OR %fileType3% and md\_content\_type =  $3 \&\# \text{xd};$ 

OR %fileType4% and md\_content\_type = 4

OR %fileType5% and md\_content\_type = 5

OR %fileType6% and md\_content\_type = 6)

AND (md\_disaster\_flag IN (%disasterFlag%) OR CASE WHEN '%disasterFlag%' LIKE '%null%' THEN md\_disaster\_flag IS NULL ELSE md\_disaster\_flag  $\>$ gt; 2 END)  $\&$ #xd;

AND (CONCAT(md\_title,md\_description,md\_content\_landmark) like '%%freewordData1%%'

 or (md\_title2\_flag = true AND CONCAT(md\_title2,md\_description2) like  $\&$ apos;%%freewordData1%% $\&$ apos;))  $\&$ #xd;

AND (CONCAT(md\_title,md\_description,md\_content\_landmark) like '%%freewordData2%%'

 or (md\_title2\_flag = true AND CONCAT(md\_title2,md\_description2) like  $\&$ apos;%%freewordData2%% $\&$ apos;))  $\&$ #xd;

AND (CONCAT(md\_title,md\_description,md\_content\_landmark) like '%%freewordData2%%'

or (md\_title2\_flag = true AND CONCAT(md\_title2,md\_description2) like '%%freewordData2%%'))

AND (tagcount.c > 0 or %tags% = 0)

AND (content.holderid = %holderid% or %holderid% = 0)  $&\#xd$ ;

AND md\_content\_landmark like '%%landmark%%'

 AND CASE md\_content\_type WHEN 2 THEN md\_camera\_point\_y ELSE md\_content\_point\_y END < %latMax% &#xd;

 AND CASE md\_content\_type WHEN 2 THEN md\_camera\_point\_y ELSE md\_content\_point\_y END > %latMin%

AND CASE md\_content\_type WHEN 2 THEN md\_camera\_point\_x ELSE md\_content\_point\_x END < %lonMax% &#xd;

AND CASE md\_content\_type WHEN 2 THEN md\_camera\_point\_x ELSE md\_content\_point\_x END > %lonMin%

AND (CASE WHEN md\_content\_year =  $-1$  THEN %contentYear1% ELSE md\_content\_year END +  $1$ <sup>\*</sup> $14$ <sup>\*</sup> $33$ <sup>\*</sup> $25$ <sup>\* $61$ \* $61$ + $(CASEWHEN$  md\_content\_month =  $-1$ </sup> THEN %contentMonth1% ELSE md\_content\_month END + 1)\*33\*25\*61\*61+(CASE WHEN md\_content\_day =  $-1$  THEN %contentDay1% ELSE md\_content\_day END + 1)\*25\*61\*61+(CASE WHEN md\_content\_hour = -1 THEN %contentHour1% ELSE md\_content\_hour  $END + 1)*61*61+(CASE WHER md content min = -1$ THEN %contentMin1% ELSE md\_content\_min END + 1)\*61+(CASE WHEN md\_content\_sec = -1 THEN %contentSec1% ELSE md\_content\_sec END + 1)  $>$ gt:= (%contentYear1%+1)\*14\*32\*25\*61\*61+(%contentMonth1%+1)\*33\*25\*61\*61+(%content Day1%+1)\*25\*61\*61+(%contentHour1%+1)\*61\*61+(%contentMin1%+1)\*61+(%content  $Sec1\%+1)$ 

 AND (CASE WHEN md\_content\_year = -1 THEN %contentYear2% ELSE md\_content\_year END + 1)\*14\*33\*25\*61\*61+(CASE WHEN md\_content\_month = -1 THEN %contentMonth2% ELSE md\_content\_month END + 1)\*33\*25\*61\*61+(CASE WHEN md\_content\_day = -1 THEN %contentDay2% ELSE md\_content\_day END + 1+1)\*25\*61\*61+(CASE WHEN md\_content\_hour = -1 THEN %contentHour2% ELSE  $md_{\text{content}\_\text{hour}}$   $\text{END}$  +  $1$ <sup>\*</sup> $61$ \* $61$ + $\text{(CASE}$  WHEN  $md_{\text{content}\_\text{min}}$  =  $-1$ THEN %contentMin1% ELSE md\_content\_min END + 1)\*61+(CASE WHEN  $md\_content\_sec = -1$  THEN %contentSec2% ELSE  $md\_content\_sec$  END + 1) <= (%contentYear2%+1)\*14\*33\*25\*61\*61+(%contentMonth2%+1)\*33\*25\*61\*61+(%content Day2%+1)\*25\*61\*61+(%contentHour2%+1)\*61\*61+(%contentMin2%+1)\*61+(%content  $Sec2\%+1)$ 

AND md\_open\_level =  $2$  AND acknowledge\_flag =  $2$ 

ORDER by CASE '%sortKey%'

WHEN ' registDate' THEN regist\_date

WHEN  $\&$ aposidate $\&$ aposis  $\&$ ande $\&$ aposis  $\&$  THEN

(md\_content\_year+1)\*13\*32\*25\*61\*61+(md\_content\_month+1)\*32\*25\*61\*61+(md\_cont

ent\_day+1)\*25\*61\*61+(md\_content\_hour+1)\*61\*61+(md\_content\_min+1)\*61+(md\_cont ent\_sec+1)

WHEN  $\&$ apos;address $\&$ apos;  $\text{HEN}$ concat(md\_content\_address\_ken,md\_content\_address\_sikucyoson,md\_content\_address \_cyoaza,md\_content\_address\_banchi)

WHEN 'title' THEN md\_title END %sortOrder% limit %start%,%limit%

<span id="page-18-0"></span>3.6.2 パラメーター

<param>……………</param>の書かれている部分を、以下で置き換える。ただし、赤字部 分はインストール環境に応じて、アーカイブシステムのトップページ URL(下記赤文字箇 所)を記述すること。

<parameter>

<name>freewordData2</name>

</parameter>

<parameter>

<name>contentMin1</name>

<defaultValue>-1</defaultValue>

<regexpValidator>^[¥d]+\$</regexpValidator>

</parameter>

<parameter>

<name>fileType3</name>

<defaultValue>true</defaultValue>

<regexpValidator>^true|false\$</regexpValidator>

</parameter>

<parameter>

<name>tags</name>

<defaultValue>0</defaultValue>

<regexpValidator>^[¥d]+(,[¥d]+)+\$</regexpValidator>

</parameter>

<parameter>

<name>contentSec2</name>

<defaultValue>59</defaultValue>

<regexpValidator>^[¥d]+\$</regexpValidator>

</parameter>

```
<parameter>
```
<name>archiveUrl</name>

<defaultValue>http://localhost/marugoto</defaultValue>

```
<regexpValidator>https?://[\w/:%#\\$&amp;\?!()\~\\-\\-\+</regexpVal
```
idator>

</parameter>

<parameter>

<name>contentHour2</name>

<defaultValue>24</defaultValue>

<regexpValidator>^[¥d]+\$</regexpValidator>

</parameter>

<parameter>

<name>holderid</name>

<defaultValue>0</defaultValue>

<regexpValidator>^[¥d]+\$</regexpValidator>

</parameter>

<parameter>

<name>sortKey</name>

<defaultValue>registDate</defaultValue>

<regexpValidator>^registDate|date|address|title\$</regexpValidator>

</parameter>

<parameter>

<name>lonMax</name>

<defaultValue>180</defaultValue>

<regexpValidator>^[¥d]+.[¥d]+\$</regexpValidator>

</parameter>

<parameter>

<name>addressCyoaza</name>

</parameter>

<parameter>

<name>contentSec1</name>

<defaultValue>-1</defaultValue>

<regexpValidator>^[¥d]+\$</regexpValidator>

</parameter>

```
<parameter>
```
<name>fileType1</name>

<defaultValue>true</defaultValue>

<regexpValidator>^true|false\$</regexpValidator>

```
</parameter>
```

```
<parameter>
```
<name>contentDay1</name>

<defaultValue>-1</defaultValue>

<regexpValidator>^[¥d]+\$</regexpValidator>

```
</parameter>
```
<parameter>

<name>contentMonth1</name>

<defaultValue>-1</defaultValue>

<regexpValidator>^[¥d]+\$</regexpValidator>

</parameter>

<parameter>

<name>contentMin2</name>

<defaultValue>59</defaultValue>

<regexpValidator>^[¥d]+\$</regexpValidator>

- </parameter>
- <parameter>

<name>freewordData3</name>

```
</parameter>
```
<parameter>

```
 <name>fileType2</name>
```

```
 <defaultValue>true</defaultValue>
```
<regexpValidator>^true|false\$</regexpValidator>

```
</parameter>
```
<parameter>

```
 <name>disasterFlag</name>
```
<defaultValue>0,1,null</defaultValue>

```
<regexpValidator>^(0|1|null)(,0|,1|,null){0,2}$</regexpValidator>
```
</parameter>

<parameter>

```
 <name>contentDay2</name>
```

```
 <defaultValue>31</defaultValue>
```
<regexpValidator>^[¥d]+\$</regexpValidator>

</parameter>

#### <parameter>

<name>start</name>

<defaultValue>0</defaultValue>

<regexpValidator>^[¥d]+\$</regexpValidator>

</parameter>

#### <parameter>

<name>freewordData1</name>

</parameter>

<parameter>

<name>sortOrder</name>

<defaultValue>ASC</defaultValue>

<regexpValidator>^ASC|DESC\$</regexpValidator>

</parameter>

<parameter>

<name>addressBanchi</name>

</parameter>

<parameter>

<name>addressKen</name>

</parameter>

<parameter>

<name>contentMonth2</name>

<defaultValue>12</defaultValue>

<regexpValidator>^[¥d]+\$</regexpValidator>

</parameter>

<parameter>

<name>fileType6</name>

<defaultValue>true</defaultValue>

<regexpValidator>^true|false\$</regexpValidator>

</parameter>

<parameter>

<name>contentYear1</name>

<defaultValue>-1</defaultValue>

<regexpValidator>^[¥d]+\$</regexpValidator>

</parameter>

```
<parameter>
  <name>landmark</name>
</parameter>
<parameter>
  <name>contentHour1</name>
  <defaultValue>0</defaultValue>
  <regexpValidator>^[¥d]+$</regexpValidator>
</parameter>
<parameter>
  <name>fileType5</name>
  <defaultValue>true</defaultValue>
 <regexpValidator>^true|false$</regexpValidator>
</parameter>
<parameter>
  <name>limit</name>
  <defaultValue>1000</defaultValue>
 <regexpValidator>^[¥d]+$</regexpValidator>
</parameter>
<parameter>
  <name>contentYear2</name>
  <defaultValue>3000</defaultValue>
 <regexpValidator>^[¥d]+$</regexpValidator>
</parameter>
<parameter>
  <name>fileType4</name>
  <defaultValue>true</defaultValue>
 <regexpValidator>^true|false$</regexpValidator>
</parameter>
<parameter>
  <name>lonMin</name>
  <defaultValue>-180</defaultValue>
  <regexpValidator>^[¥d]+.[¥d]+$</regexpValidator>
</parameter>
<parameter>
  <name>latMax</name>
```

```
 <defaultValue>90</defaultValue>
```
<regexpValidator>^[¥d]+.[¥d]+\$</regexpValidator>

</parameter>

<parameter>

<name>addressSikucyoson</name>

</parameter>

<parameter>

<name>latMin</name>

<defaultValue>-90</defaultValue>

<regexpValidator>^[¥d]+.[¥d]+\$</regexpValidator>

</parameter>

#### <span id="page-23-0"></span>3.7 WMS の描画設定

アーカイブするコンテンツの種類(1:写真、2:動画、3:音声、4:文書、5 地図、6: 証言、手記)ごとに異なるアイコンで、地図上にプロットされるように設定を行う。その ためのアイコン画像をパッケージされた zip ファイルから解凍させて、 {geoserver}/data/styles へアップロードする。

アイコン表示の設定(SLD 編集)を行う。左メニューのスタイルをクリックすると、スタ イルのテンプレート一覧が表示されるので、はじめにすべてにチェックボックスを入れて 削除する。

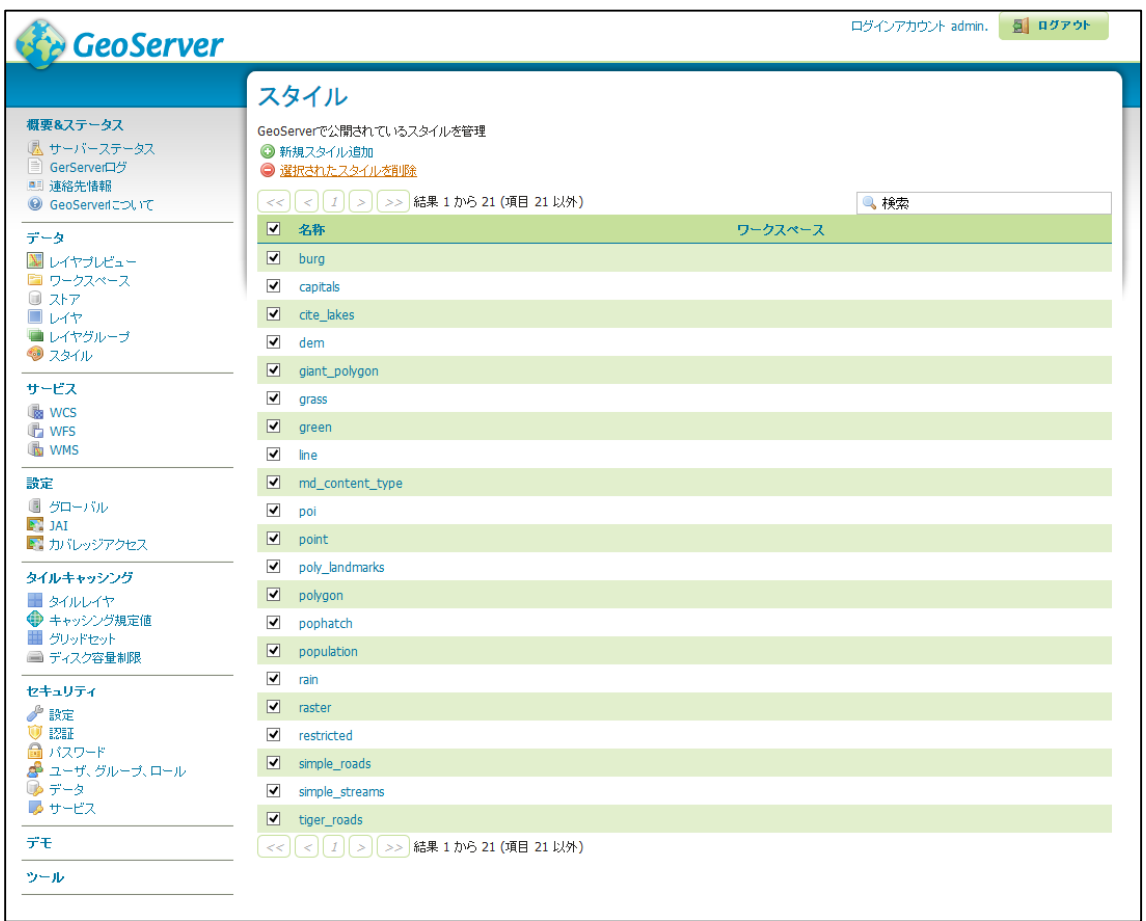

次に、新規スタイル追加をクリックするとスタイルエディタが起動する。名称は 「md\_content\_type」とする。

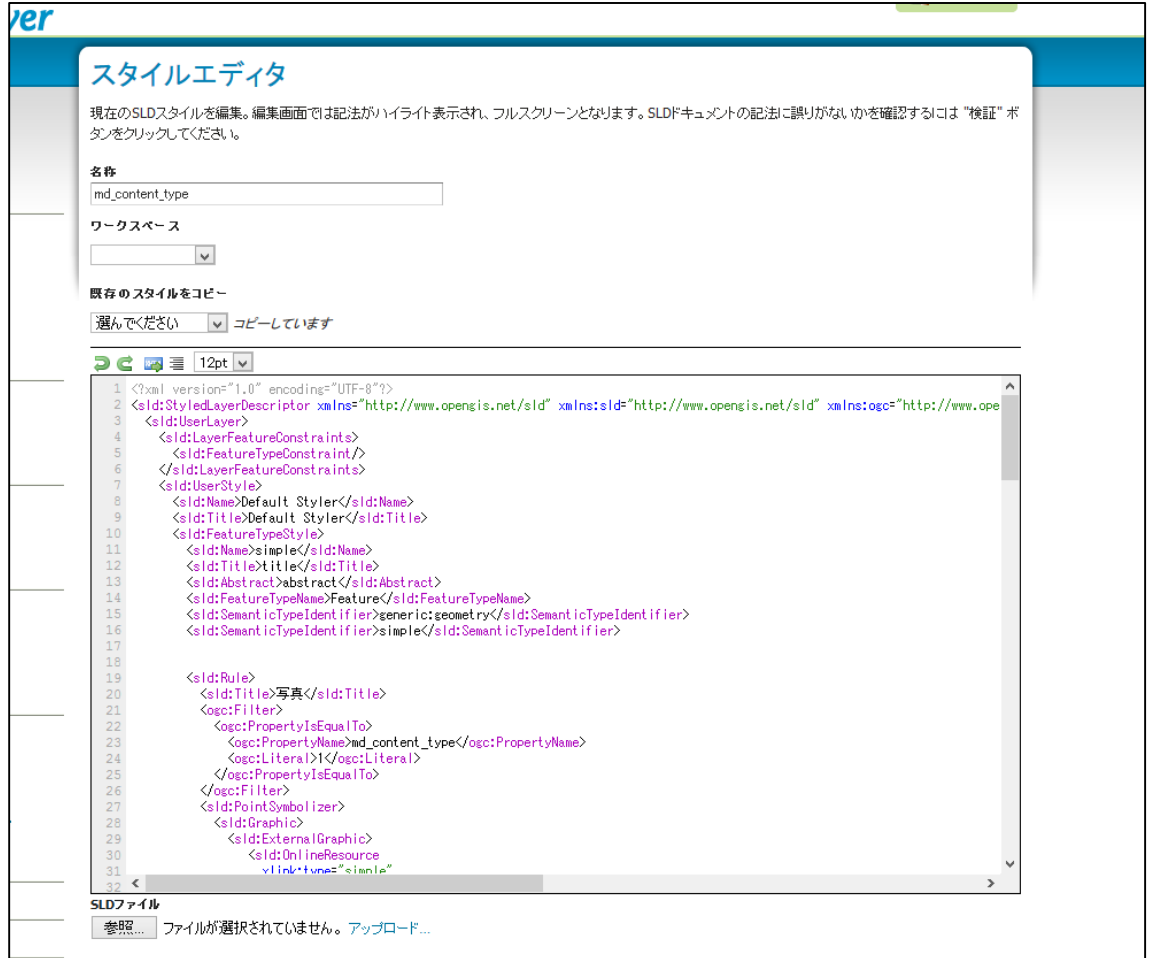

次にエディタの中に、以下の内容を張り付けて保存する。

```
<?xml version="1.0" encoding="UTF-8"?>
<sld:StyledLayerDescriptor xmlns="http://www.opengis.net/sld" 
xmlns:sld="http://www.opengis.net/sld" xmlns:ogc="http://www.opengis.net/ogc" 
xmlns:gml="http://www.opengis.net/gml" xmlns:xlink="http://www.w3.org/1999/xlink" 
version="1.0.0">
 <sld:UserLayer>
  <sld:LayerFeatureConstraints>
    <sld:FeatureTypeConstraint/>
  </sld:LayerFeatureConstraints>
  <sld:UserStyle>
    <sld:Name>Default Styler</sld:Name>
    <sld:Title>Default Styler</sld:Title>
```
<sld:FeatureTypeStyle>

<sld:Name>simple</sld:Name>

<sld:Title>title</sld:Title>

<sld:Abstract>abstract</sld:Abstract>

<sld:FeatureTypeName>Feature</sld:FeatureTypeName>

<sld:SemanticTypeIdentifier>generic:geometry</sld:SemanticTypeIdentifier>

<sld:SemanticTypeIdentifier>simple</sld:SemanticTypeIdentifier>

<sld:Rule>

<sld:Title>写真</sld:Title>

<ogc:Filter>

<ogc:PropertyIsEqualTo>

<ogc:PropertyName>md\_content\_type</ogc:PropertyName>

<ogc:Literal>写真</ogc:Literal>

</ogc:PropertyIsEqualTo>

</ogc:Filter>

<sld:PointSymbolizer>

<sld:Graphic>

<sld:ExternalGraphic>

<sld:OnlineResource

xlink:type="simple"

xlink:href="icon01m\_shashin.png"/>

<sld:Format>image/png</sld:Format>

</sld:ExternalGraphic>

<sld:Size>20.0</sld:Size>

</sld:Graphic>

</sld:PointSymbolizer>

</sld:Rule>

<sld:Rule>

<sld:Title>動画</sld:Title>

<ogc:Filter>

<ogc:PropertyIsEqualTo>

<ogc:PropertyName>md\_content\_type</ogc:PropertyName>

<ogc:Literal>動画</ogc:Literal>

</ogc:PropertyIsEqualTo>

</ogc:Filter>

<sld:PointSymbolizer>

<sld:Graphic> <sld:ExternalGraphic> <sld:OnlineResource xlink:type="simple" xlink:href="icon02m\_douga.png"/> <sld:Format>image/png</sld:Format> </sld:ExternalGraphic> <sld:Size>20.0</sld:Size> </sld:Graphic> </sld:PointSymbolizer> </sld:Rule> <sld:Rule> <sld:Title>音声</sld:Title> <ogc:Filter> <ogc:PropertyIsEqualTo> <ogc:PropertyName>md\_content\_type</ogc:PropertyName> <ogc:Literal>音声</ogc:Literal> </ogc:PropertyIsEqualTo> </ogc:Filter> <sld:PointSymbolizer> <sld:Graphic> <sld:ExternalGraphic> <sld:OnlineResource xlink:type="simple" xlink:href="icon03m\_onsei.png"/> <sld:Format>image/png</sld:Format> </sld:ExternalGraphic> <sld:Size>20.0</sld:Size> </sld:Graphic> </sld:PointSymbolizer> </sld:Rule> <sld:Rule> <sld:Title>文章</sld:Title> <ogc:Filter> <ogc:PropertyIsEqualTo>

<ogc:PropertyName>md\_content\_type</ogc:PropertyName>

<ogc:Literal>文章</ogc:Literal> </ogc:PropertyIsEqualTo> </ogc:Filter> <sld:PointSymbolizer> <sld:Graphic> <sld:ExternalGraphic> <sld:OnlineResource xlink:type="simple" xlink:href="icon04m\_bunshou.png"/> <sld:Format>image/png</sld:Format> </sld:ExternalGraphic> <sld:Size>20.0</sld:Size> </sld:Graphic> </sld:PointSymbolizer> </sld:Rule> <sld:Rule> <sld:Title>地図</sld:Title> <ogc:Filter> <ogc:PropertyIsEqualTo> <ogc:PropertyName>md\_content\_type</ogc:PropertyName> <ogc:Literal>地図</ogc:Literal> </ogc:PropertyIsEqualTo> </ogc:Filter> <sld:PointSymbolizer> <sld:Graphic> <sld:ExternalGraphic> <sld:OnlineResource xlink:type="simple" xlink:href="icon05m\_chizu.png"/> <sld:Format>image/png</sld:Format> </sld:ExternalGraphic> <sld:Size>20.0</sld:Size> </sld:Graphic> </sld:PointSymbolizer> </sld:Rule> <sld:Rule>

27

<sld:Title>証言・手記</sld:Title>

<ogc:Filter>

<ogc:PropertyIsEqualTo>

<ogc:PropertyName>md\_content\_type</ogc:PropertyName>

<ogc:Literal>証言・手記</ogc:Literal>

</ogc:PropertyIsEqualTo>

</ogc:Filter>

<sld:PointSymbolizer>

<sld:Graphic>

<sld:ExternalGraphic>

<sld:OnlineResource

xlink:type="simple"

xlink:href="icon06m\_shougenshuki.png"/>

<sld:Format>image/png</sld:Format>

</sld:ExternalGraphic>

<sld:Size>20.0</sld:Size>

</sld:Graphic>

</sld:PointSymbolizer>

</sld:Rule>

</sld:FeatureTypeStyle>

</sld:UserStyle>

</sld:UserLayer>

</sld:StyledLayerDescriptor>

レイヤープレビューで表示させると、アイコンが赤い四角からアイコンの表示に切り替わ っていることが確認できる。

これで Geoserver の設定は完了である。E コミマップの場合、地図追加において WMS Capabilities の URL を入力して追加すると、以下のように主題図に地図が追加でき、地 図上のアイコンをクリックするとコンテンツが表示され、その内容から個別のアーカイブ データの詳細ページへ移動できる。

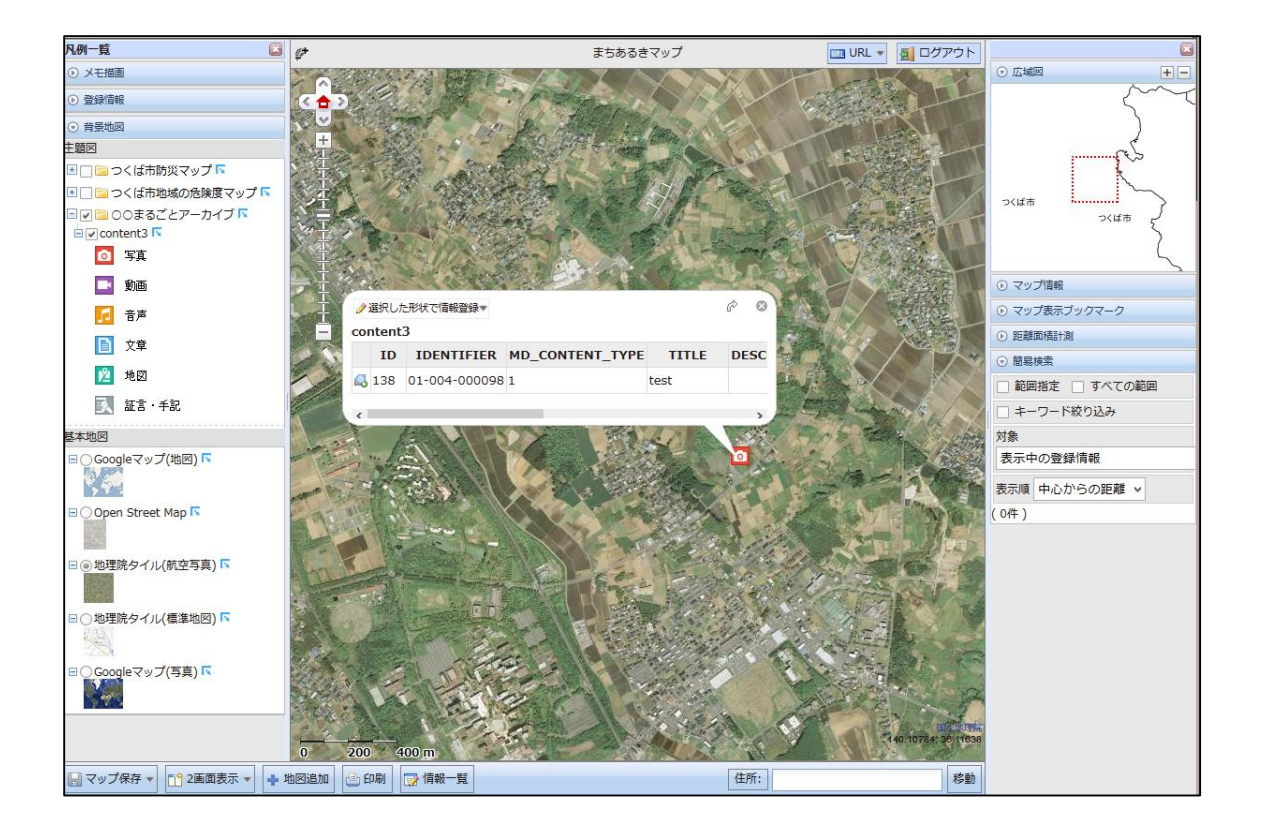